#### **THE E-BOOK OF SI-SOFT INFORMATICA**

## **THE LOGISTICS AREA SALES IN SAP**

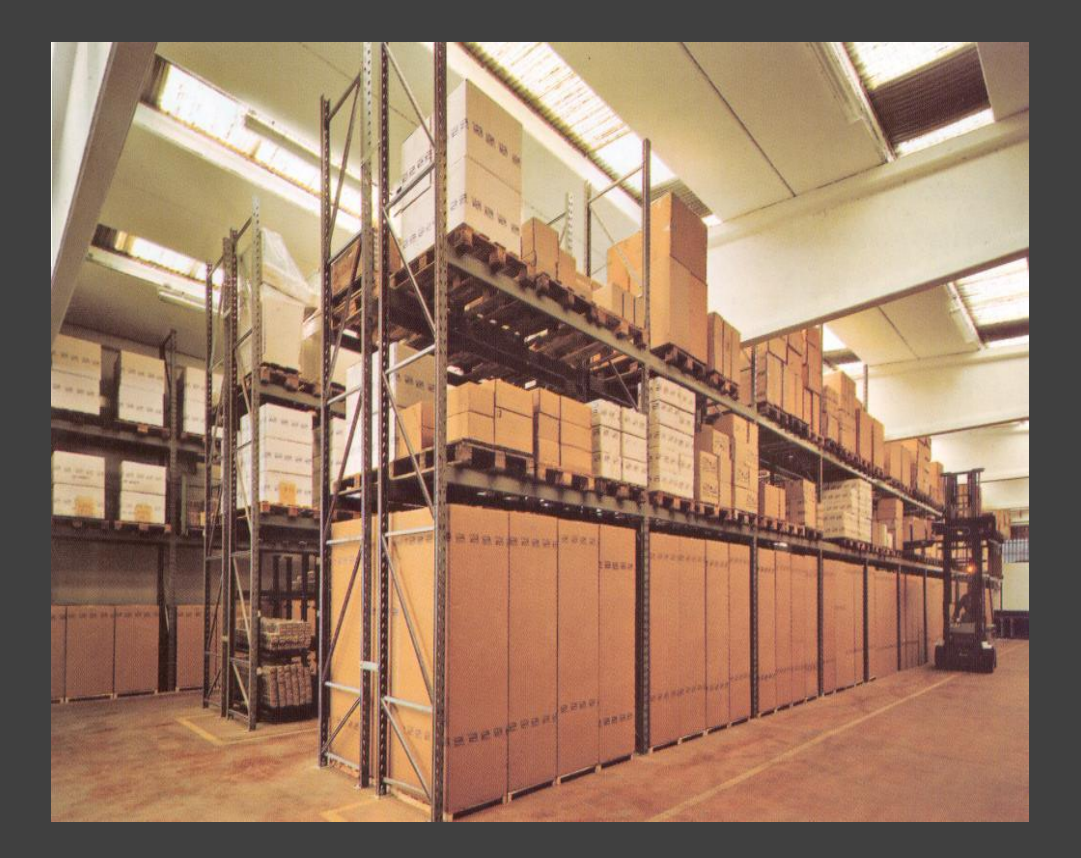

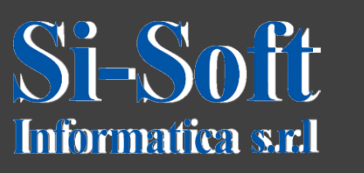

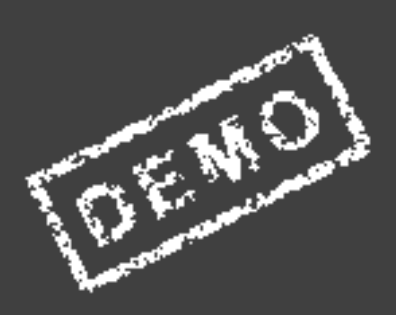

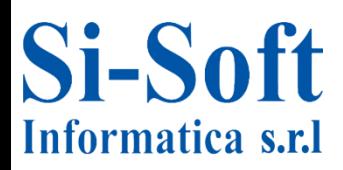

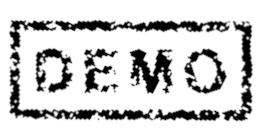

**The SD module manages the processes of sales in SAP.**

**It is the instrument through which a company enters goods and services on the market.**

**The SD module helps companies manage sales and distribution process, allows control over the customer master data, sales orders, deliveries, pricing, billing and credit management.**

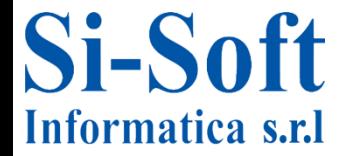

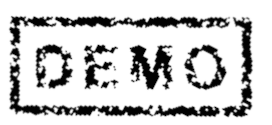

### **Commercial Distribution in SAP**

#### **INDEX**

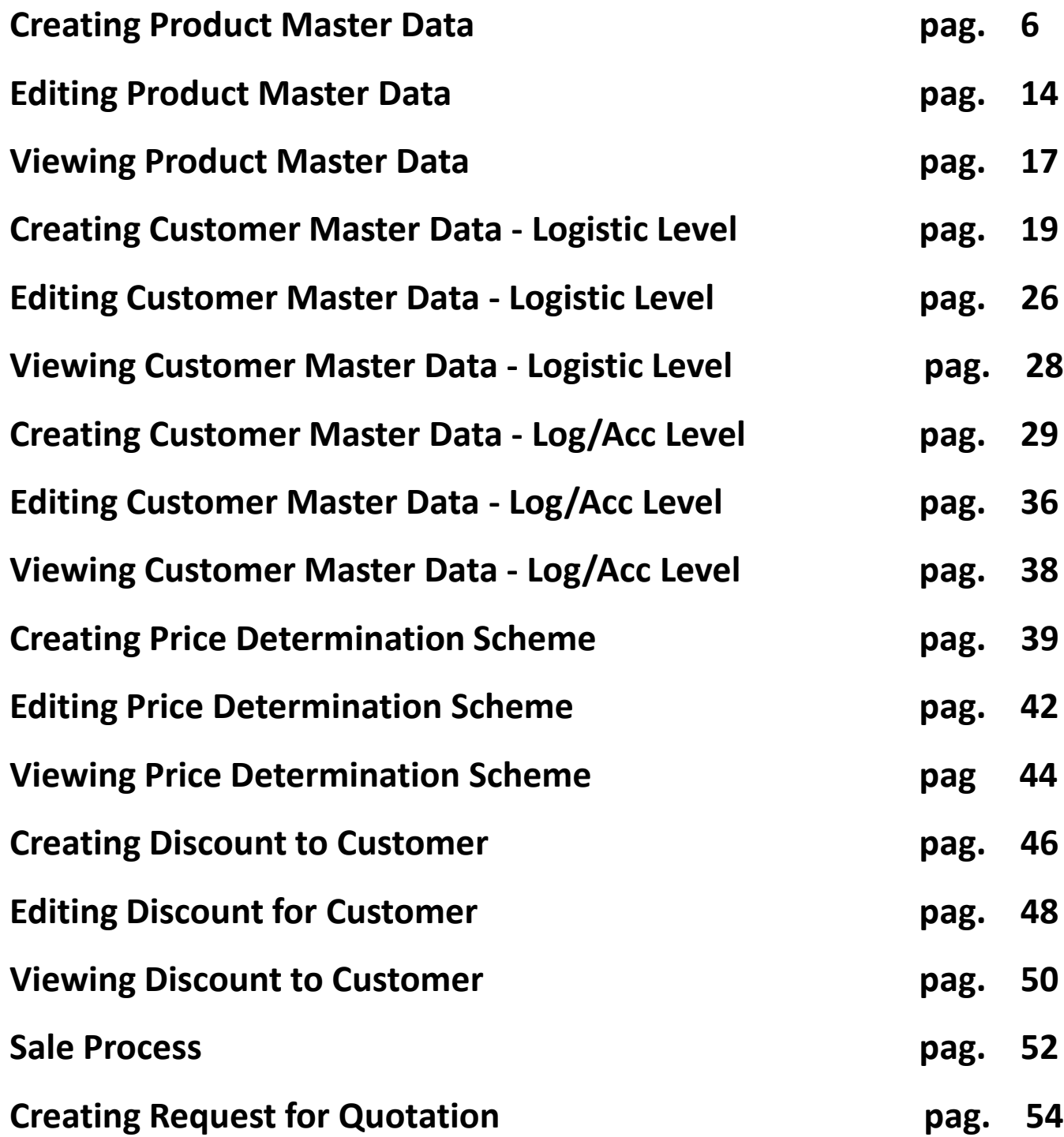

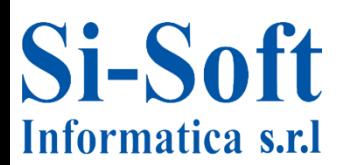

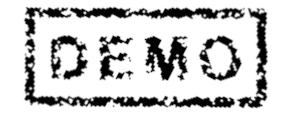

4

### **Commercial Distribution in SAP**

#### **INDEX**

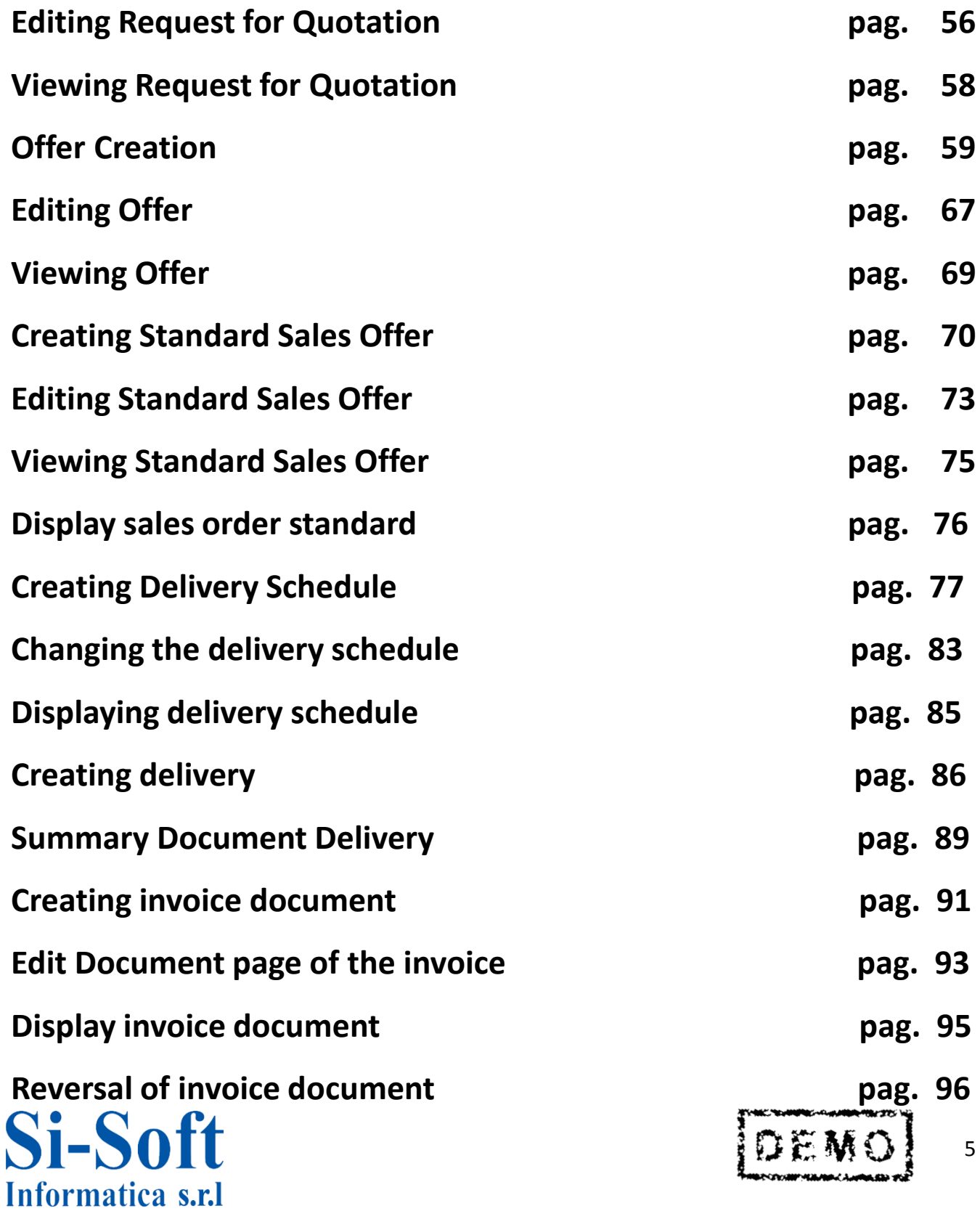

### **Commercial Distribution in SAP**

#### **INDEX**

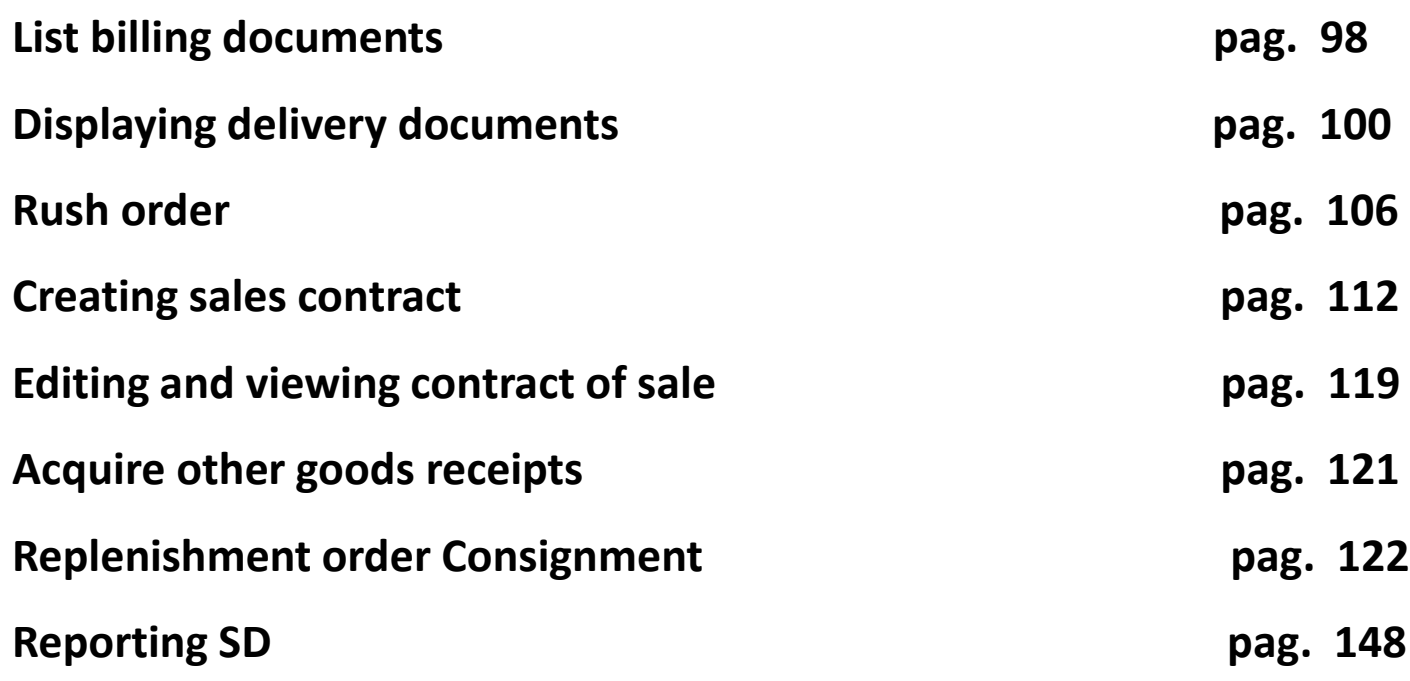

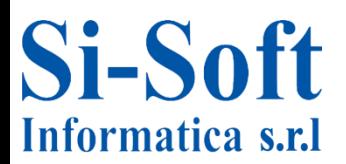

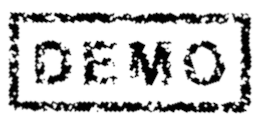

# **CREATING PRICE DETERMINATION SCHEME (TRANSACTION VK31)**

- $\cdot$   $\Box$  Favorites
- $\mathbf{\cdot} \ominus$  SAP menu
	- $\triangleright$   $\Box$  Office
	- ▶ □ Cross-Application Components
	- $\triangleright$   $\Box$  Collaboration Projects
	- $\mathbf{\mathsf{v}} \lhd$  Logistics
		- ▶ □ Materials Management
		- $\blacktriangledown$  Sales and Distribution
			- ▼ → Master Data
				- $\blacktriangleright \Box$  Business Partner
				- $\mathsf{P} \sqsubset \mathsf{P}$  Products
				- $\mathbf{\cdot} \ \widehat{\mathbf{\supset \mathsf{Conditions}}}$ 
					- $\cdot$   $\oslash$  VK31 Create
					- $\oslash$  VK34 Create with Template
					- $\cdot$   $\,\odot$  VK32 Change
					- $\cdot$   $\oslash$  VK33 Display

**Route:**

**Menu SAP > Logistics > Sales and Distribution > Master Data > Conditions > VK31**

**N.B. : you can create all the necessary price terms, as long as the validity periods do not overlap. In the case of overlapping the system will delete the condition of the price previously created**

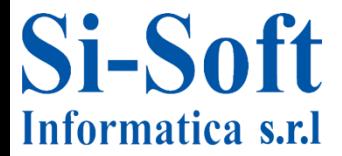

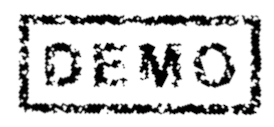

### **Creating Price Determination Scheme**

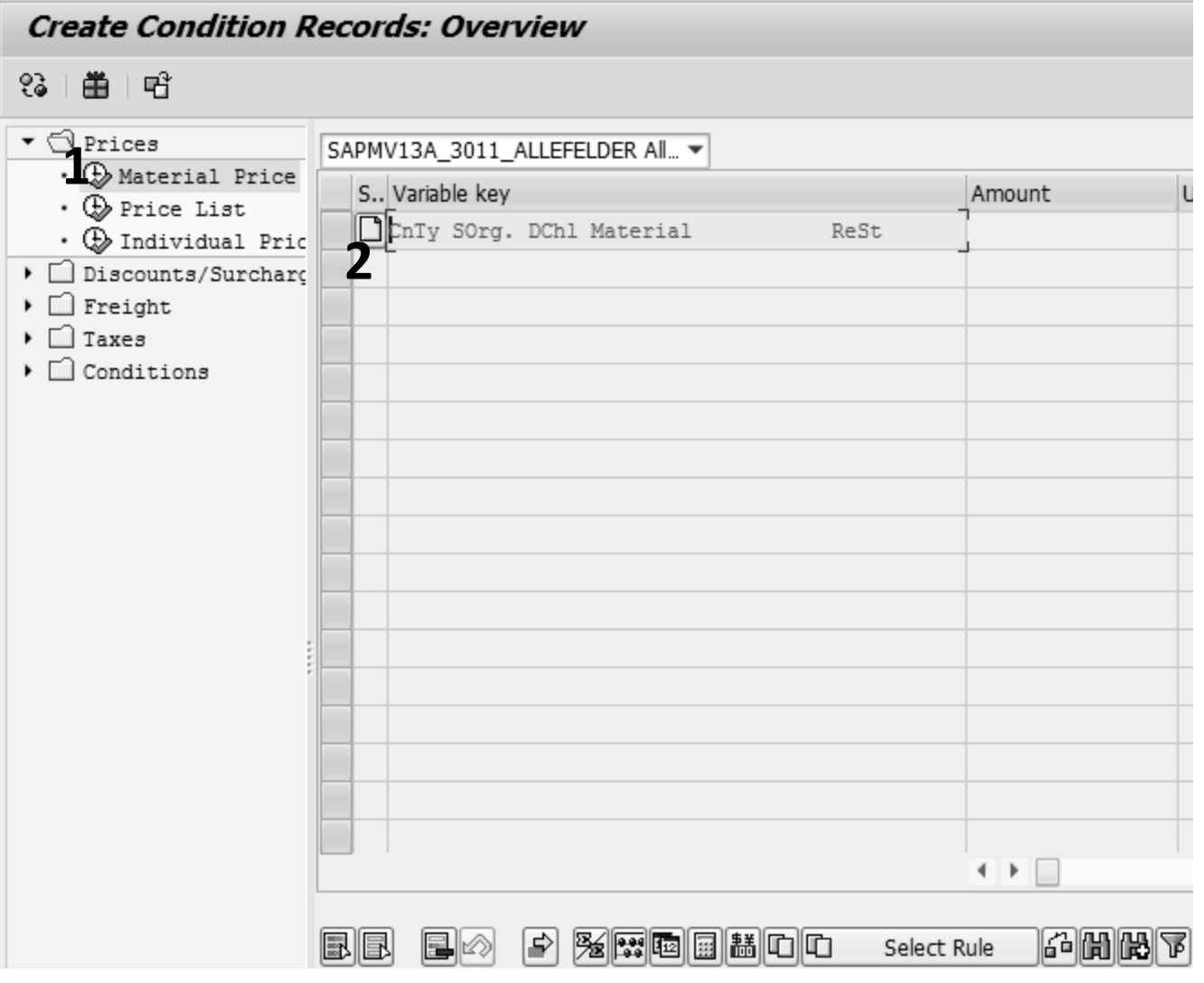

- **1. To create a condition of price, first need to open the folder Prices, and after opening the folder, we select the material price**
- **2. At this point, We click on the Creation of the condition of material price**

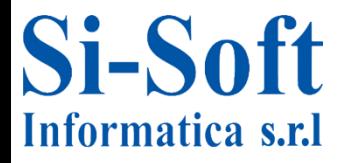

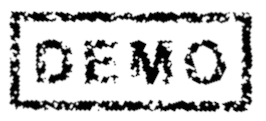

## **Creating Price Determination Scheme**

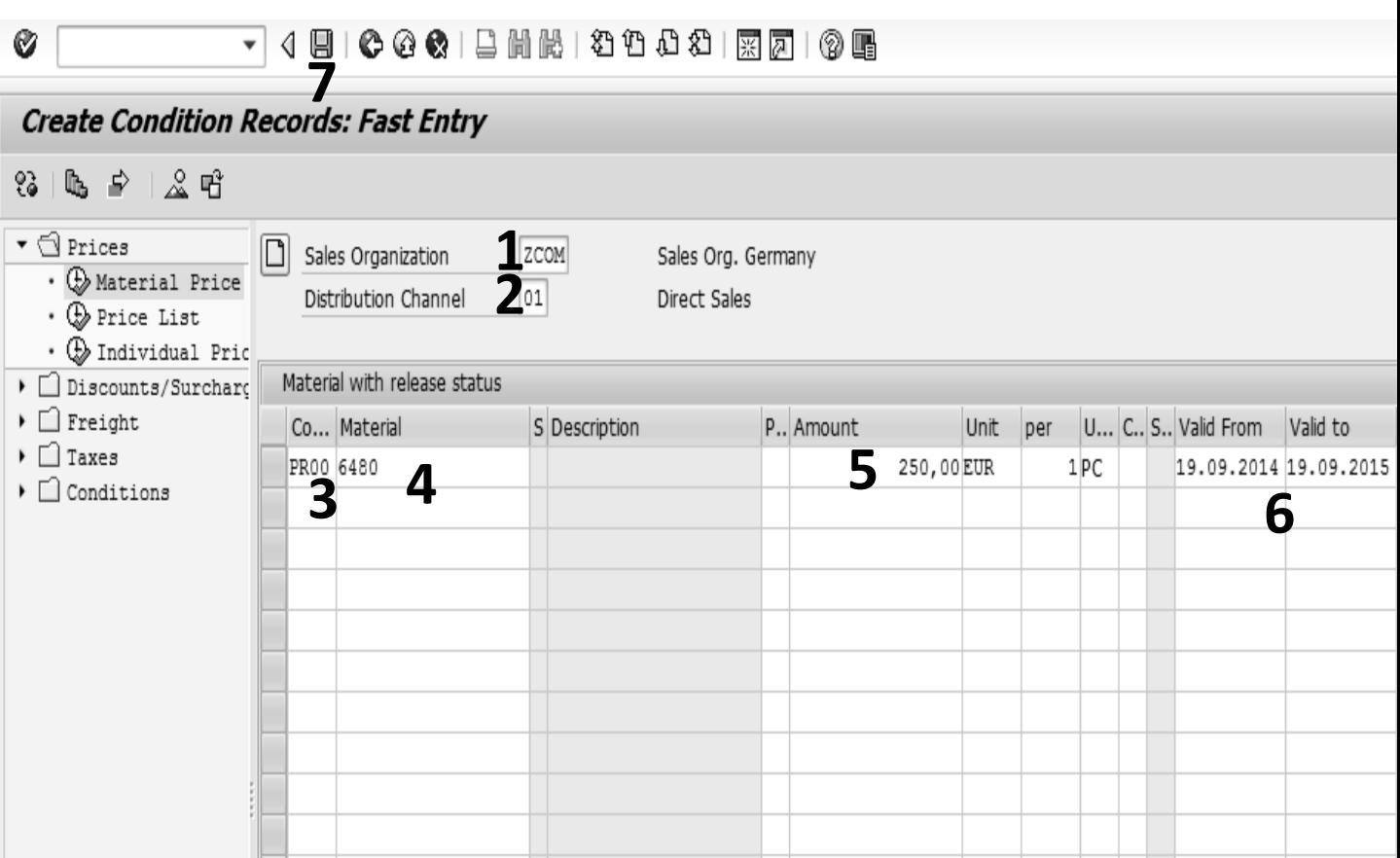

#### **At this point we insert :**

- **1. The Sales Organization**
- **2. The Distribution channel**
- **3. The type of condition (PR00 price)**
- **4. The Product and we press enter, so doing the other data are automatically inserted**
- **5. We insert the amount**
- **6. We modify the period of validity of the condition**
- **7. We click on Save**

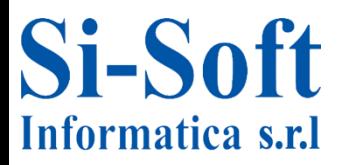

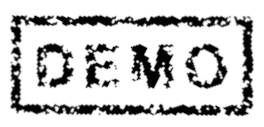

### **Editing Price Determination Scheme**

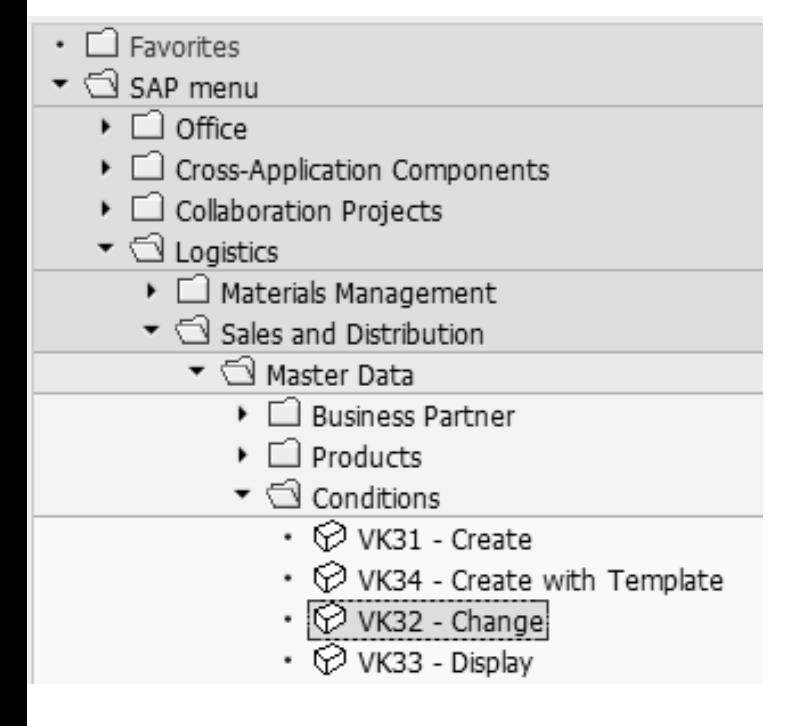

**Route:**

**Menu SAP > Logistic > Sales and Distribution > Master Data > Conditions > VK32**

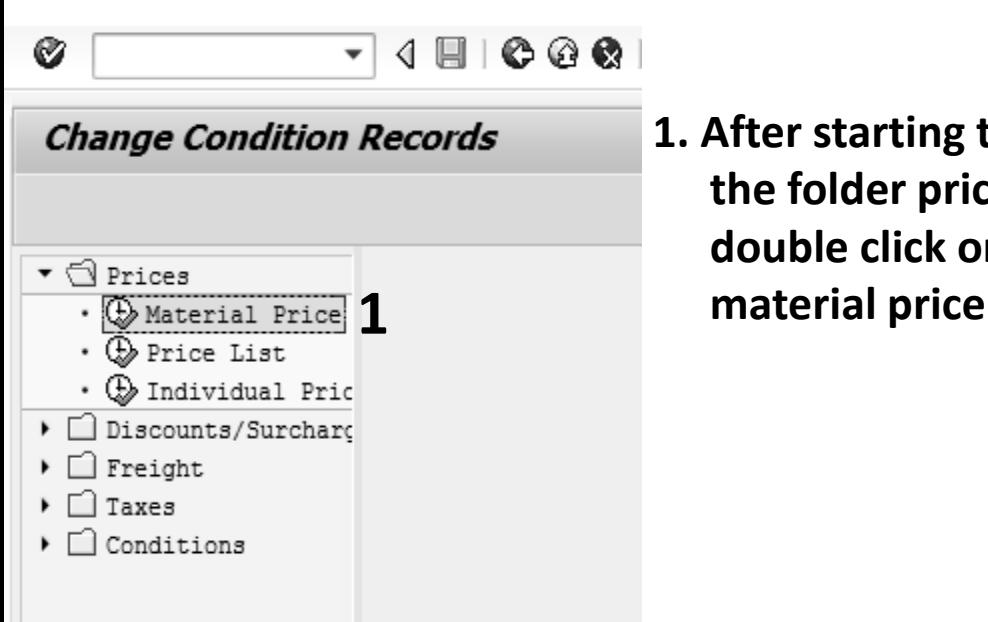

**1. After starting the transaction open the folder prices and carry out a double click on the icon next to** 

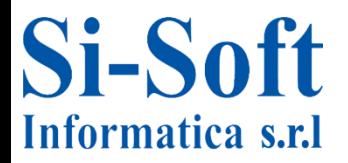

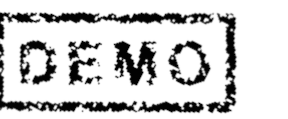

### **Editing Price Determination Scheme**

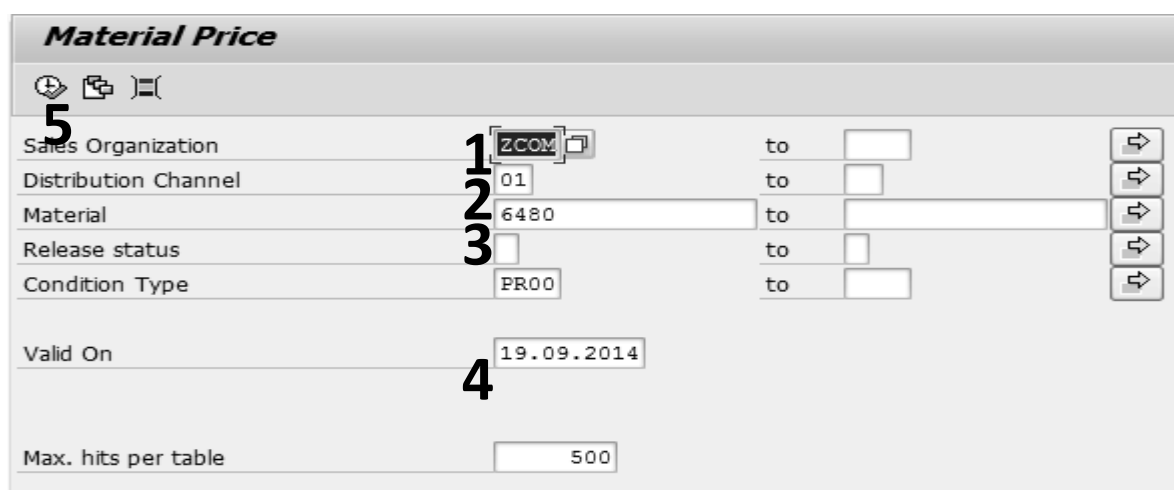

#### **We insert:**

- **1. The Sales organization**
- **2. The Distribution channel**
- **3. The material**
- **4. Condition type**
- **5. Click on Run**

Ø

**8**

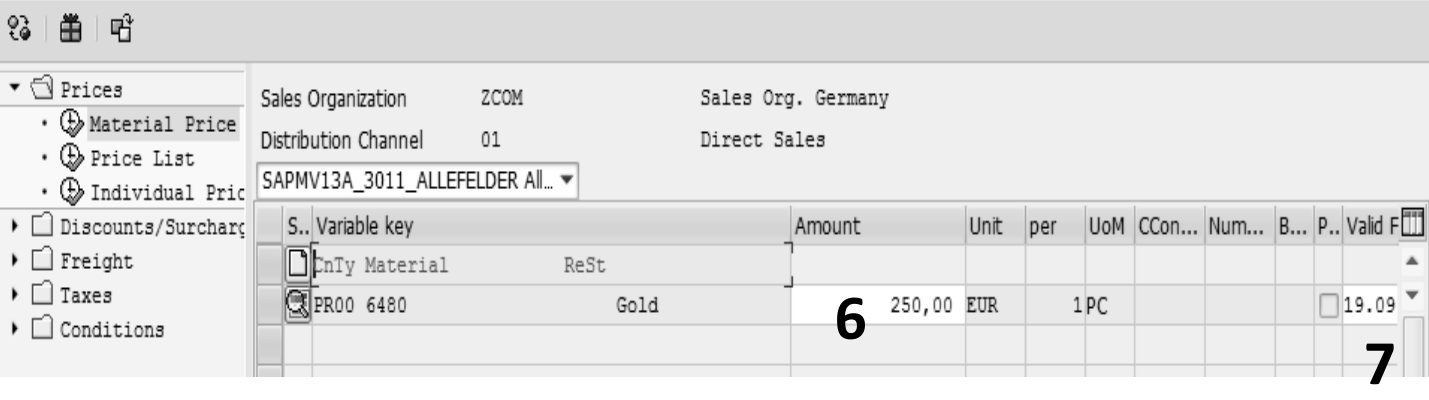

#### **It's possible to modify:**

- **6. The ammount**
- **7. The validity of the condition**
- **8. After making your changes, click on Save**

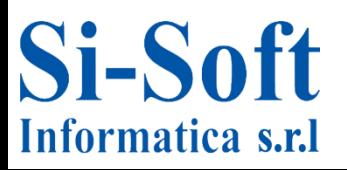

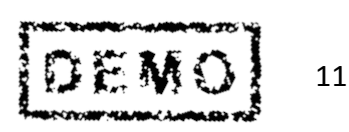

### **Viewing Price Determination Scheme**

- $\cdot$   $\Box$  Favorites
- ▼ → SAP menu
	- $\triangleright$   $\Box$  Office
	- ▶ □ Cross-Application Components
	- $\triangleright$   $\Box$  Collaboration Projects
	- $\blacktriangledown$   $\Box$  Logistics
		- $\triangleright \Box$  Materials Management
		- $\blacktriangledown$  Sales and Distribution
			- ▼ < Master Data
				- ▶ □ Business Partner
				- $\triangleright$   $\Box$  Products
				- $\blacktriangledown$  Conditions
					- $\cdot$   $\oslash$  VK31 Create
					- $\oslash$  VK34 Create with Template
					- $\cdot$   $\heartsuit$  VK32 Change
					- $\cdot$   $\heartsuit$  VK33 Display

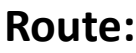

**Menu SAP > Logistic > Sales and Distribution > Master Data > Conditions > VK33**

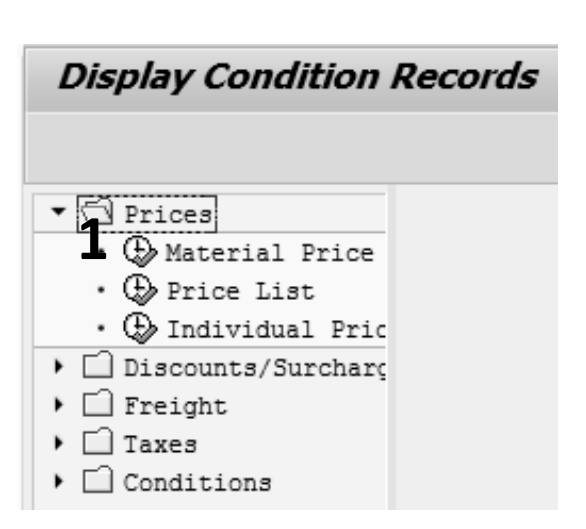

**1. Open the folder prices and carry out a double click on the icon next to material price**

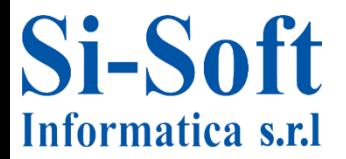

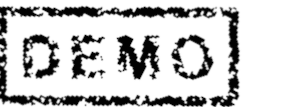

### **Viewing Price Determination Scheme**

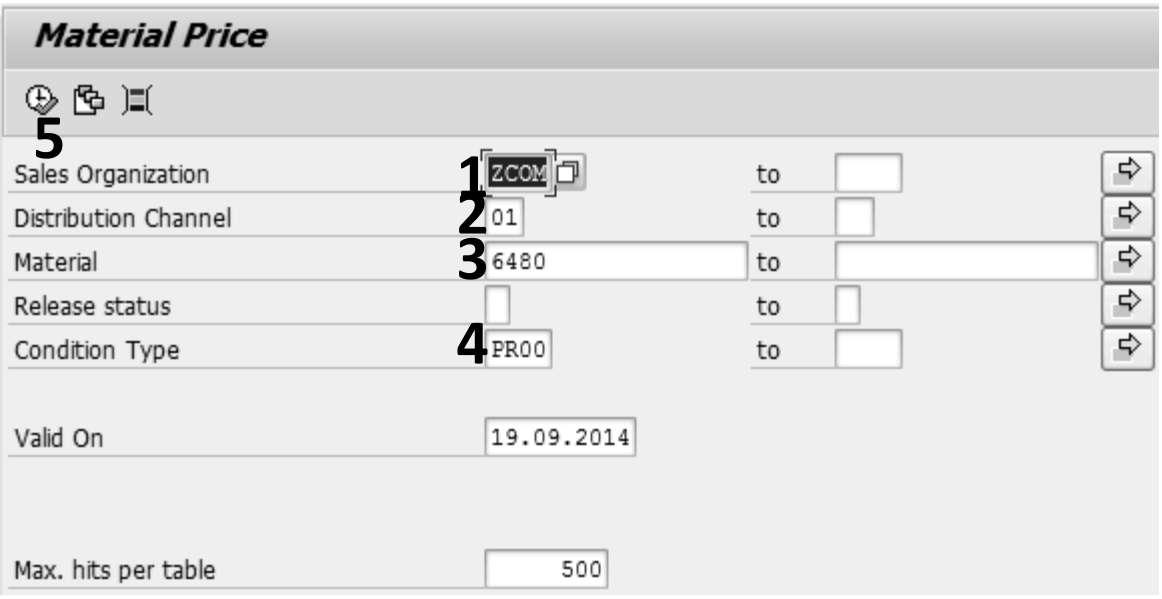

#### **We insert:**

- **1. The Sales organization**
- **2. The Distribution channel**
- **3. The Material**
- **4. Condition Type**
- **5. Click on Run**

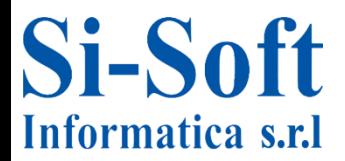

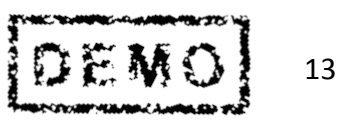

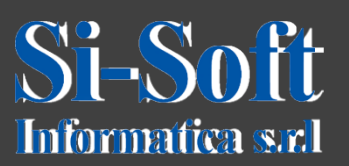

**This document is the property of Si-Soft Informatica, and all rights are reserved**

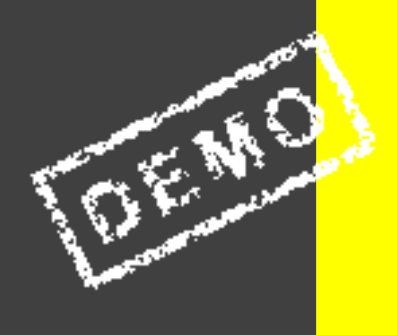